# 動的ページをご利用になる前に

 以下は、動的ページを利用する上で、必ず行わなければならない設定になります。 Canonet 環境のみサポートしており、その他のホスティングサービスでは動作しません。

### 1.ホスティングサーバでの設定

Canonet マイデスクにログインし、動的ページを利用する準備を行います。

URL:https://mydesk.canonet.ne.jp/mydesk/

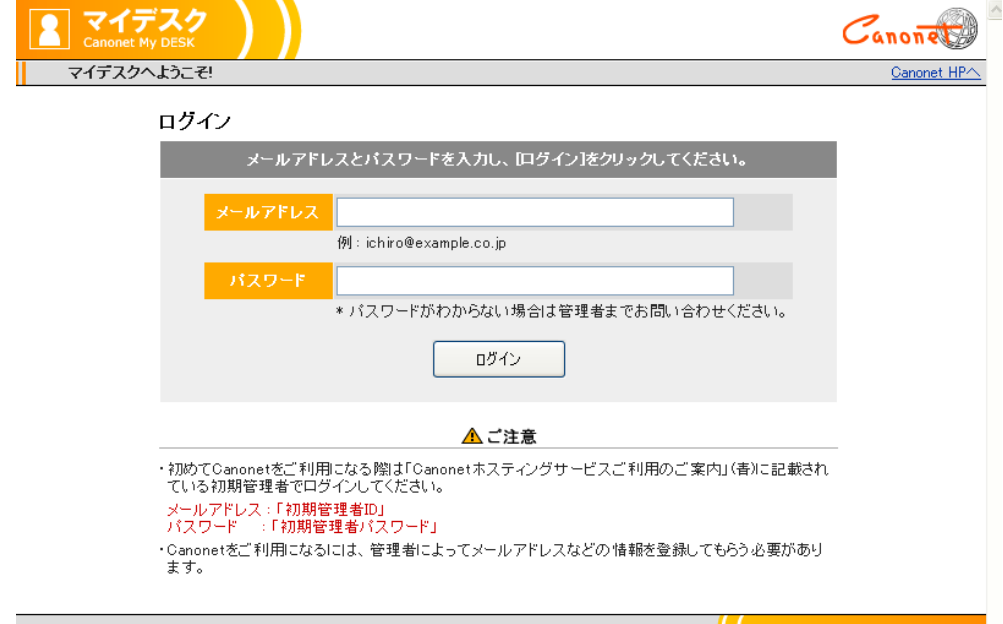

Canonet マイデスクログイン画面(2012 年 4 月現在)

◆データベースの作成

@dream の物件データを入れるデータベースを作成します。

メニューから「データベース管理」を選択してください。

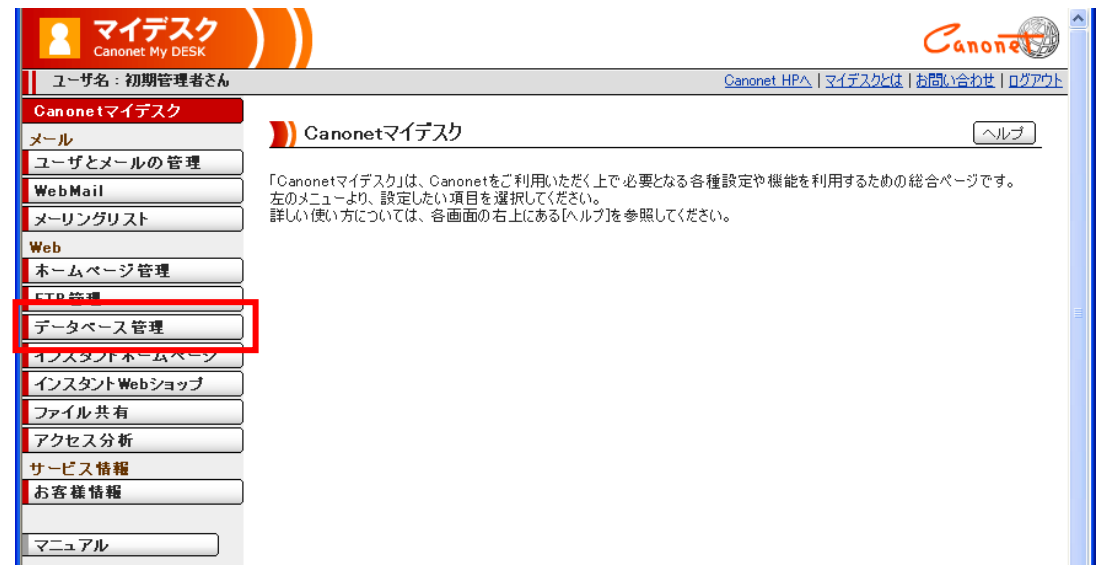

Canonet マイデスク①(2012 年 4 月現在)

表示されたデータベース管理から「データベース設定」をクリックしてください。

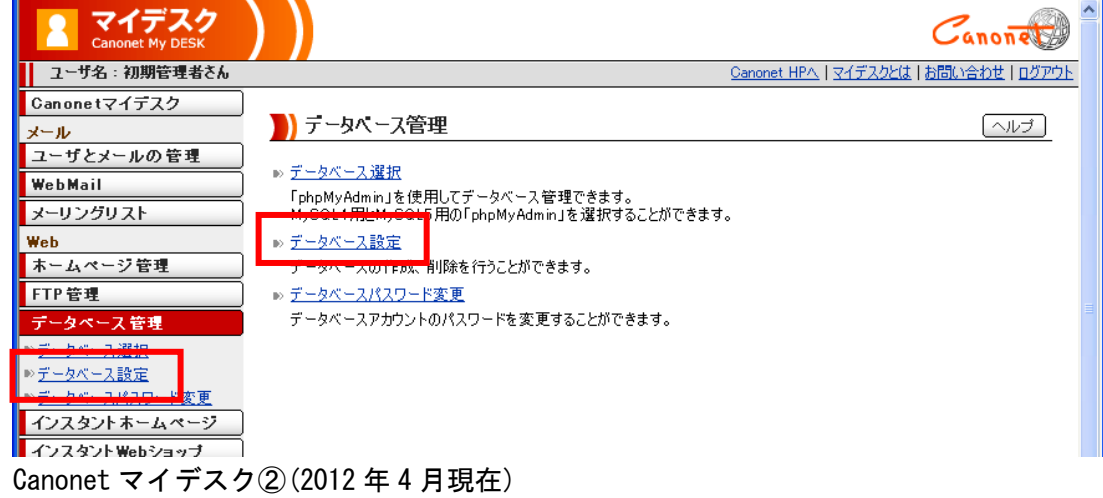

表示されたデータベース設定で「新規登録」ボタンをクリックしてください。

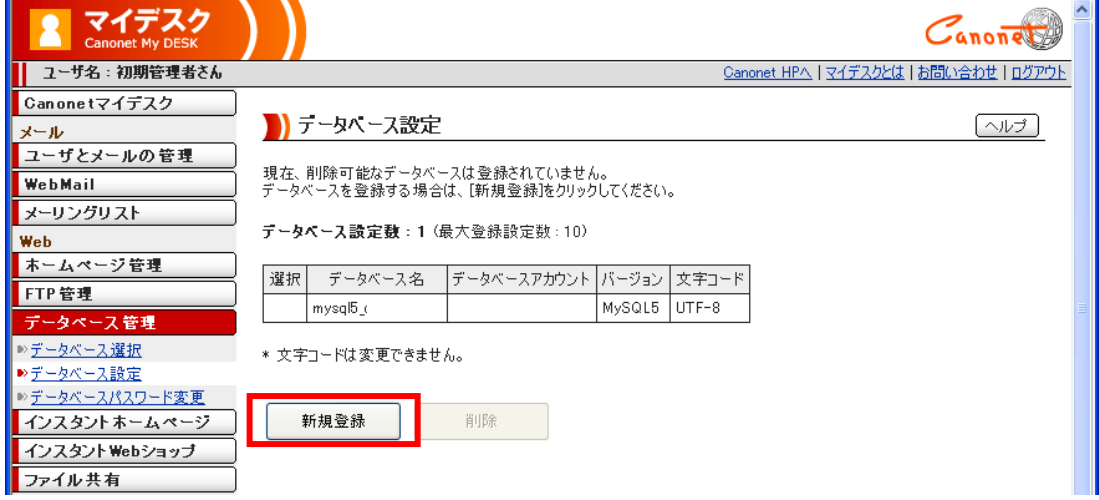

Canonet マイデスク③(2012 年 4 月現在)

 表示されたデータベース新規登録で「データベース名」に「dreamc」と入力し「登録する」ボタンを クリックしてください。

 再度「新規登録」ボタンをクリックし、「データベース名」に「dreamac」と入力し「登録する」ボタ ンをクリックしてください。

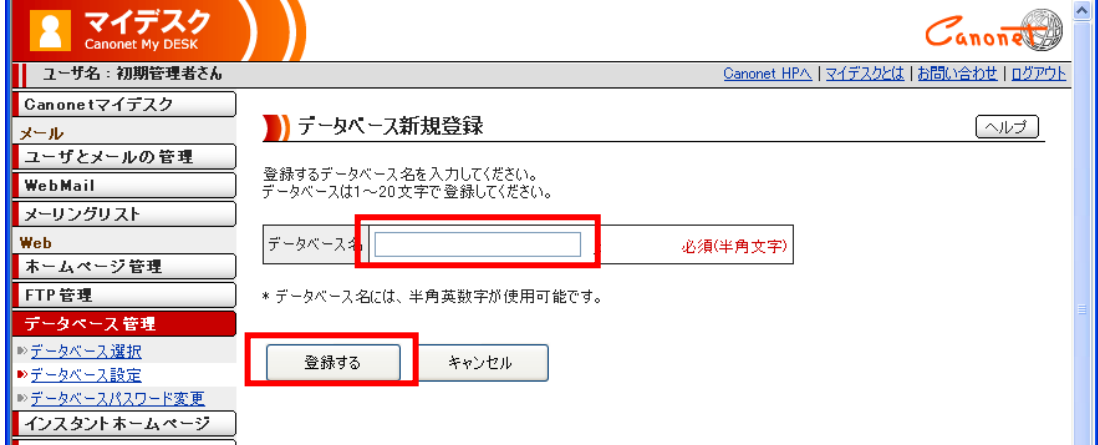

Canonet マイデスク④(2012 年 4 月現在)

下図のようにデータベースが作成されていることを確認してください。

| マイデスク<br><b>Canonet My DESK</b> |                                      |                    |                         |              |       |                                        |  |
|---------------------------------|--------------------------------------|--------------------|-------------------------|--------------|-------|----------------------------------------|--|
| ユーザ名:初期管理者さん                    |                                      |                    |                         |              |       | Canonet HPへ   マイデスクとは   お問い合わせ   ログアウト |  |
| Canonetマイデスク                    |                                      |                    |                         |              |       |                                        |  |
| メール                             |                                      | ■ テータベース設定         |                         |              |       | ヘルブ                                    |  |
| ユーザとメールの管理                      |                                      |                    |                         |              |       |                                        |  |
| WebMail                         | 新たにデータベースを登録する場合は、[新規登録]をクリックしてください。 |                    |                         |              |       |                                        |  |
| メーリングリスト                        | データベース設定数:3 (最大登録設定数:10)             |                    |                         |              |       |                                        |  |
| Web                             |                                      |                    |                         |              |       |                                        |  |
| ホームページ管理                        | 選択                                   | データベース名            | データベースアカウント バージョン 文字コード |              |       |                                        |  |
| FTP管理                           |                                      | musal <sub>5</sub> |                         | MCOLE LITELO |       |                                        |  |
| データペース 管理                       | г                                    | dreamac c          |                         | MySQL5       | UTF-8 |                                        |  |
| ■データベース選択                       | г                                    | dreamc_o           |                         | MySQL5       | UTF-8 |                                        |  |
| ▶データベース設定                       |                                      |                    |                         |              |       |                                        |  |
| ▶データベースパスワード変更                  |                                      | * 文字コードは変更できません。   |                         |              |       |                                        |  |
| インスタントホームページ                    |                                      |                    |                         |              |       |                                        |  |
| インスタントWebショップ                   |                                      |                    |                         |              |       |                                        |  |
| ファイル共有                          |                                      | 新規登録               | 削除                      |              |       |                                        |  |
| アクセス分析                          |                                      |                    |                         |              |       |                                        |  |
| サービス情報                          |                                      |                    |                         |              |       |                                        |  |

Canonet マイデスク⑤(2012 年 4 月現在)

## 2.アップロード画面でのサーバ設定

@dream を起動し、動的HPアップロード画面で「サーバ設定」ボタンをクリックして「アップロー ドサーバ設定」画面を表示します。

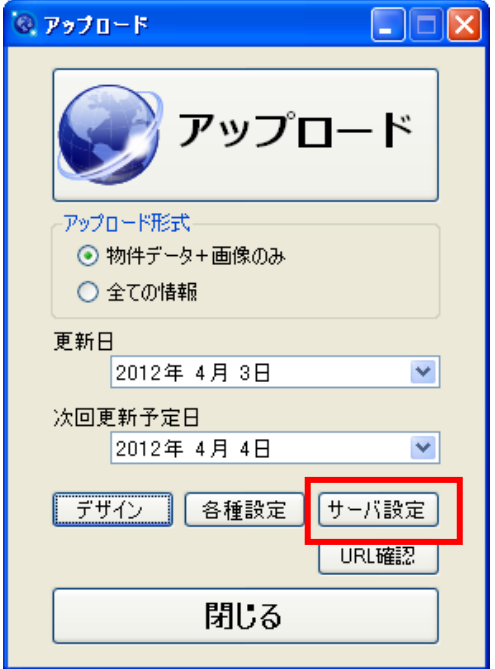

動的ページアップロード画面

ここでは、動的ページアップロード先へのFTP接続設定とデータベースへの接続設定、SSL利用 設定を行います。

また、「Canonet マイデスク」リンクをクリックするとWebブラウザで Canonet マイデスクを表示し ます。

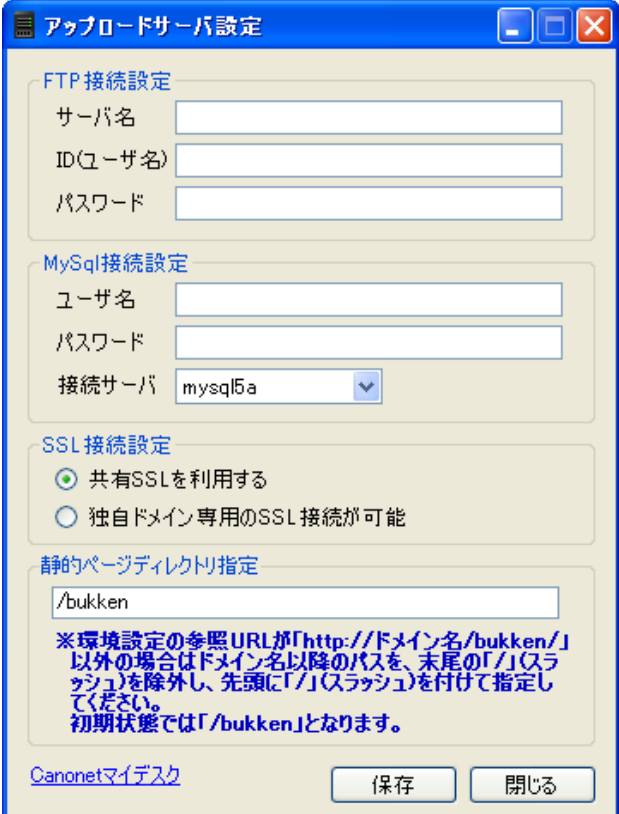

アップロードサーバ設定画面

◆FTP接続設定

 アップロード先へのFTP接続設定です。 Canonet ホスティングサービスの設定資料に記載されている「アップロード先サーバ名」「FTP用I

◆MySQL接続設定

 動的ページがデータベースを参照する時に使用する接続設定です。 Canonet ホスティングサービスの設定資料に記載されている「phpMyAdmin のログイン情報」欄の「ユ ーザ名」「パスワード」「サーバの選択」を設定してください。

#### ◆SSL接続設定

「共有SSL」を利用するか、「独自ドメイン専用のSSL」を選択します。

 SSL接続で表示するページは、アカウント作成やログイン、パスワード変更といった、ユーザ情報 が含まれるページです。

 動的ページでは、該当するページへのリンクアドレスが、自動的に「https」プロトコルでのSSL接 続になります。

 「共有SSLを利用する」場合は、Canonet が提供する共有SSL接続でページを表示するため、 https://fc.canonet.ne.jp/ドメイン名/・・・・

のようにURLに「fc.canonet.ne.jp」が必要になります。

「独自ドメイン専用のSSL接続が可能」な場合は、

D」「FTP用パスワード」を設定してください。

https://ドメイン名/····

のようにURLに「fc.canonet.ne.jp」が必要なくなります。

ご利用中のサービス体系に合わせて設定してください。

#### ◆静的ページディレクトリ指定

 @dream から静的ページをアップロードしている場合は、既にアップロードされている物件画像を動 的ページに流用して表示することができます。静的ページの設置してあるディレクトリを htdocs 直下 から、先頭に「/(スラッシュ)」を付けて指定してください。

 例) htdocs 直下に「bukken」ディレクトリがある場合 「/bukken」

画像を流用することでWebサーバ容量を節約できますが、会員物件や会員画像に制限をかけている (IDやパスワードなど)場合は、動的ページから参照した場合も同様に制限がかかります。

動的ページ自体でアカウント制限をかけているため、二重の制限がかかってしまいます。

 この場合は、静的ページの画像を流用せず、動的ページ用の画像として別の場所を指定してアップロ ードしてください。

 例) htdocs 直下に「c\_dyn\_img」というディレクトリで画像をアップロードしたい場合 「/c\_dyn\_img」

# ※静的ページのディレクトリパスは、環境設定の参照URLのドメイン名以降を参照してください。 「http://ドメイン名/bukken/」 末尾の「/(スラッシュ)」は除外してください。